# Getting Started Steps for New District Testing Coordinators

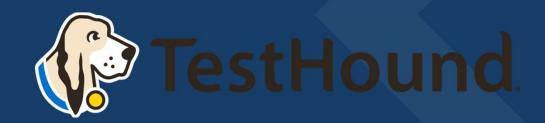

#### Click Here for a brief Overview of what TestHound Does

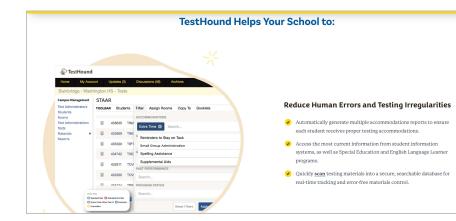

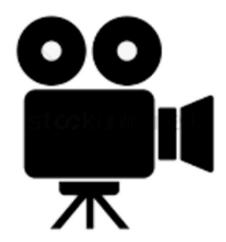

### District Testing Coordinator Resource Page

https://educationadvanced.atlassia n.net/wiki/spaces/THHelp/pages/2 3140565015/District+Testing+Coor dinator+Resource+Page

#### District Testing Coordinator Resource Page

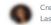

Created by Ros Jackson Last updated: just a moment ago • 2 min read • 🗠 2 people viewed • 💝 0 Associations • 🂝 Mentions

The materials included below may be used by New District Testing Coordinators (DTC's) or those simply looking to refresh your memory on the ins and outs of keeping TestHound updated!

The Getting Started resource below can be used for guidance on setting up or updating your Auto Pilot and Performance Tracker Toolkits.

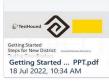

Review the page below for more on the functions of each tab in your District Management Menu.

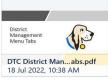

The DTC Planner Guide (coming soon) will help facilitate a timeline for activities to be done in TestHound as related to the testing year.

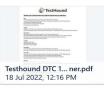

DTC Checklist to use before testing to ensure TestHound is updated with the latest testing information.

Auto Pilot Template for Manual Accommodations Uploads -for directions check out our help page question

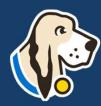

#### How do I log in?

- You should have received an email from <a href="mailto:pw-no-reply@testhound.com">pw-no-reply@testhound.com</a>. If you do not see it in your school email inbox, check your junk/spam mail folder
- After clicking the link in the email, you can set up your profile information, and new password.
- Don't forget to <u>bookmark</u> our page for future use: <u>https://th1.testhound.com/Login.aspx</u>
- You may also check out our parent website for blogs on using TestHound and training information. <u>www.educationadvanced.com</u>

### Where do I find a manual?

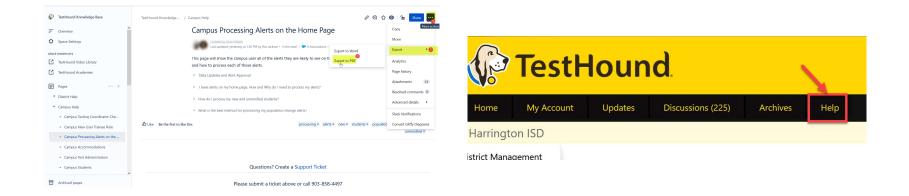

• You may also download and print step by step directions from our help tab by clicking on the ellipses in the upper righthand corner of the page you want to print.

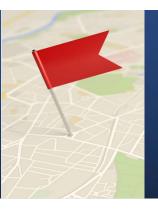

### Setting Up Auto Pilot

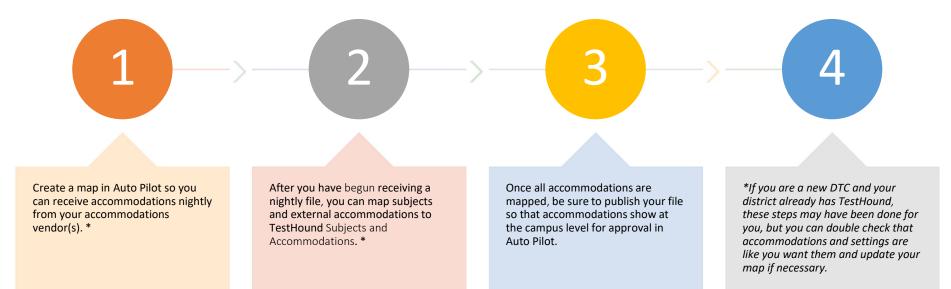

### Step 1: Add a New Auto Pilot Map

Creating/Adding a New Auto Pilot Map Video

#### **District Auto Pilot Help Page**

After you create and turn on a map for the first time, you will need to wait until the next day to see if your accommodations vendor will send your accommodations file overnight. \*

\* If you are a new DTC and your district already has TestHound this has likely been done for you.

|                                 | a new Auto Pilot map, click on <i>New Map</i> (blue box with white +).                                                   |
|---------------------------------|----------------------------------------------------------------------------------------------------|
| Mappings                        | s: 2                                                                                                    |
| Title                           | New Ma                                                                                                    |
|                                 |                                                                                                    |
| You will b<br>select <i>Sul</i> | be prompted to enter a title for the accommodation mapping. Type in a title, and then bmit.                              |
|                                 |                                                                                                    |
|                                 | Title: Desuited                                                                                                    |
|                                 |                                                                                                    |
|                                 |                                                                                                    |
| After crea                      | ating a name for the mapping, you will be returned to the Accommodation Mapping table.                                   |
|                                 | Mappings: 2                                                                                                    |
|                                 |                                                                                                    |
|                                 | Special Ed/504/RTI                                                                                                    |
|                                 |                                                                                                    |
| Vext, sele                      | ect the Auto Pilot mapping title that you have created to edit the map settings.                                         |
|                                 | mapping process is complete, you will be able to modify the map settings. To begin, click to                             |
|                                 | e accommodation vendor and map settings.                                                                                 |
| From the<br>submittin           | Pendor drop-down select the appropriate vendor or manual upload if your district will be                                 |
|                                 | 5                                                                                                    |
|                                 | sss Auto Pilot Feed Data should be On.                                                                                   |
|                                 | ss Vendor notes will be defaulted to Off. Select "on" if you wish to process vendor notes.<br>Publish Data should be On. |
| • Auto I                        |                                                                                                    |
| Map S                           | Settings                                                                                                    |
|                                 | Vendor: eSPED V                                                                                                    |
|                                 | ON V Process Auto Pilot Feed Data                                                                                        |
|                                 | ON V Process Vendor Notes                                                                                                |
|                                 |                                                                                                    |
|                                 |                                                                                                    |
|                                 | ON V Auto Publish Data                                                                                                   |

Once the selections are complete, click Update.

### Auto Pilot Settings

You can select the desired approval method for Auto Pilot Data and click update.

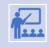

The default for approval is Require individual student approval. This will allow the campus the option to approve accommodations by individual (one student at a time) or Approve by all students at one time.

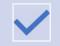

*Force Auto Pilot Accommodations* locks down the approval screen for campuses so that accommodations cannot be selected when approving accommodations individually in the auto pilot alert.

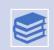

**Block Manual Accommodations** locks down the student accommodation page for Auto Pilot students so that accommodations are only added or removed based on the data being received. The notes box on the student accommodation is not locked down by selecting this option and can be used to track information as needed.

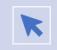

**REQUIRE INDIVIDUAL STUDENT APPROVAL** WILL ONLY ALLOW THE CAMPUS TESTING COORDINATOR TO APPROVE ACCOMMODATIONS FOR ONE STUDENT AT A TIME.

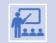

AUTOMATICALLY APPROVE ALL STUDENTS UPON DATA PUBLISH WILL APPROVE ALL STUDENTS ACCOMMODATIONS WITHOUT THE CTC REVIEWING FIRST.

\* You may update Auto Pilot settings at any time based on your district's needs.

X

#### **Auto Pilot Settings**

- Force Auto Pilot Accommodations
- Block Manual Accommodations for AP Students

Student Accommodation Approval Options

- O Require individual student approval
- O Allow for the approval of all or individual students
- O Automatically approve all students upon Data Publish

Update Close

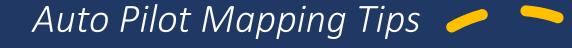

### How do I know if my nightly file ran?

There will be a last published date and time and the word yes next to the word Success. How do I know if I have a mapping error? Beside Published, you will see the

phrase Yes with mapping error.

#### How do I correct my mapping error?

Error just means you have item(s) that need mapping. To see them, click on the name of the map. Then click on the All Accommodations tab. Next, click in the External Accommodations box to see a list of items that need mapping. How often do I map accommodations?

We recommend mapping on a regular basis. Could be daily, weekly, twice a week, etc. Maintain a schedule that is "regular" for you and your district.

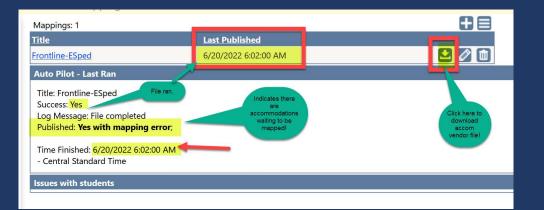

Note: After mapping be sure to click the evaluate student data button and the publish button Publish to push changes out to the campus level.

How do I pull the nightly file(s) my accommodations vendor sent? Click the download icon to view the latest file that was sent to us from your vendor.

### Step 2: Mapping the Subjects tab in Auto Pilot

- Previously mapped subjects will have an asterisk beside them. If it is your first time purchasing TestHound you will need to map your subjects initially.
- If you are a new DTC and your district already had TestHound, you will want to double check your subject mappings so you can be sure your map is up to date and set up like you want it.
- To map the subject, on the left click on the name of the subject to highlight it. Then use the dropdown on the right to select the most closely related TestHound subject and click submit. Ex.: math to math. You only have to map subjects once.
- To delete a previously mapped subject click the trash can. This will disassociate the subject so you can remap it.

#### For more on Auto Pilot Click below: <u>Click here for Auto Pilot Directions</u> <u>from our Help Tab page.</u>

|                                                                                                    | 11 5    |         |      |                   |            |                |         |      |
|----------------------------------------------------------------------------------------------------|---------|---------|------|-------------------|------------|----------------|---------|------|
| < < Mappings                                                                                             | s: SpEd |         |      |                   |            |                |         |      |
| Subj. Assoc                                                                                              | ALL Acc | English | Math | Reading/ELA       | Science    | Social Studies | Writing | ዏ፞ዸ≡ |
| External Subjects:<br>* means it's mappe<br>Math*<br>Reading*<br>Science*<br>Social Studies*<br>Writing* | Sea     | rch     |      | TestHound Subject |            | · • • •        | Submit  |      |
| External Subject                                                                                         |         |         |      | TestHou           | nd Subject |                |         |      |
| Math                                                                                                    |         |         |      | Math              |            |                |         |      |
| Reading                                                                                                  |         |         |      | Reading           | 'ELA       |                |         | 1    |
| Science                                                                                                  |         |         |      | Science           |            |                |         |      |

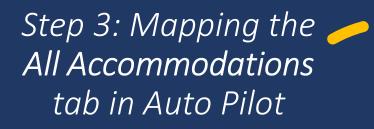

If your district has Auto Pilot we are receiving nightly files from your accommodation vendor(s).

#### The campus must then accept Auto Pilot Alerts for them to show on student pages and in reports.

3

#### Once the files are received

the external vendor accommodations must be mapped to the TestHound Accommodations at the district level and after the map is published, accommodations information is received in the Auto Pilot alert at the campus level.

Click here for a <u>step-by-step</u> video on mapping accommodations.

#### For more on Auto Pilot Click below:

#### <u>Click here for Auto Pilot Directions</u> from our Help Tab page.

| << Mappings: SpEd                                                                       |            |                    |            |                |             |               |     |     |
|-----------------------------------------------------------------------------------------|------------|--------------------|------------|----------------|-------------|---------------|-----|-----|
| Subj. Assoc ALL Acc English                                                             | Math       | Reading/ELA        | Science    | Social Studies | Writin      | ig 🕖          | 1 E |     |
| External Accommodations:                                                                |            |                    |            |                |             |               |     |     |
|                                                                                         |            |                    |            |                |             |               |     |     |
| TestHound Accommodations:                                                               |            |                    |            |                |             |               |     | _   |
| Select TestHound Accomm                                                                 |            |                    |            |                |             |               |     | •   |
| Notes                                                                                   |            |                    |            |                |             |               |     | _   |
|                                                                                         |            |                    |            |                |             |               |     |     |
| Submit                                                                                  |            |                    |            |                |             |               | //  | //. |
| Assoc. Count: 100                                                                       |            |                    |            |                |             | view:         | v 🛃 |     |
| External Accommodations                                                                 | I          | estHound Accom     | modations  | E              | <u>Subj</u> | <u>H Subj</u> |     |     |
| Q, X                                                                                    |            |                    | <b>Q</b> × |                |             |               |     |     |
| Dictionary: Standard/ESL/ Bilingual [Ling                                               | guistic]   | NULL / VOID ASS    | OCIATION   | Re             | eading E    | nglish        |     | 1   |
| Dictionary: Standard/ESL/ Bilingual [Ling                                               | guistic]   | NULL / VOID ASS    | OCIATION   | W              | riting E    | nglish        |     | ]   |
| Dictionary: Standard/ESL/ Bilingual [Ling                                               | guistic]   | NULL / VOID ASS    | OCIATION   | Re             | eading F    | Reading/ELA   |     | 1   |
| Dictionary: Standard/ESL/ Bilingual [Line                                               | guistic] - | NULL / VOID ASS    | OCIATION   | W              | riting V    | Vriting       |     | ]   |
| Oral/Signed Administration: Read All Te<br>Questions and Answer Choices Through<br>Test |            | uto Text To Speech | I [Online] | Re             | eading E    | inglish       |     | ]   |
| Oral/Signed Administration: Read All Te<br>Questions and Answer Choices Through<br>Test |            | uto Text To Speech | n [Online] | So             | ience S     | cience        |     | ]   |
| Oral/Signed Administration: Read All Te<br>Questions and Answer Choices Through<br>Test |            | uto Text To Speech | n [Online] | Ma             | ath N       | lath          |     | ]   |
| Oral/Signed Administration: Read All Te<br>Questions and Answer Choices Through<br>Test |            | uto Text To Speech | I [Online] | Re             | eading F    | Reading/ELA   |     | ]   |
| Oral/Signed Administration: Read All Te                                                 |            | uto Text To Speech | [Online]   |                | cial S      | Social        |     | ]   |

### Performance Tracker

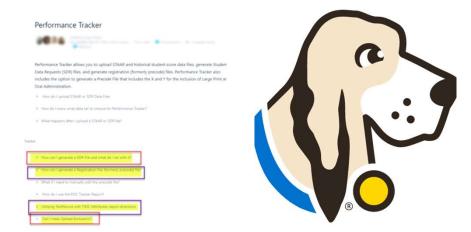

 <u>Click here for our help page on Performance Tracker (PT). Please note the following PT</u> related pages on our help tab.

## Adding STAAR Scores to Performance Tracker

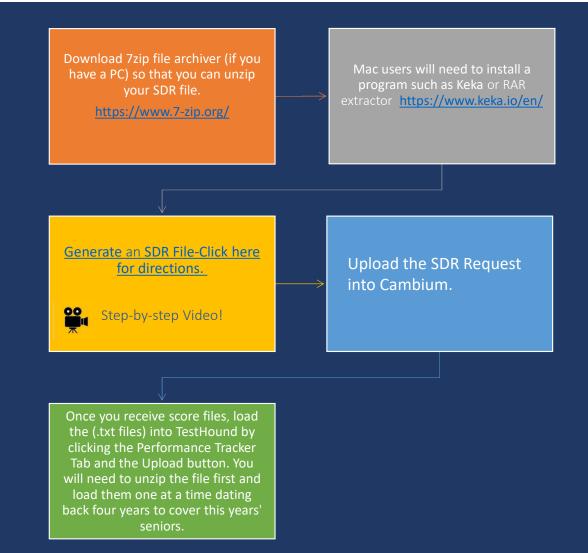

### Adding STAAR Scores to Performance Tracker

\*Best Practice Tip: Remember to load score file(s) received after each major test administration. You may also generate an SDR request for performance history on new and reenrolling students as often needed. Be sure all campus alerts have been approved before generating SDR's and Registration files.

| Harrington ISD - Pe                                    | erforma   | nce Tra              | acker                                                                      |       |            |             |         |      |         |         |          |
|--------------------------------------------------------|-----------|----------------------|----------------------------------------------------------------------------|-------|------------|-------------|---------|------|---------|---------|----------|
| District Management Dat<br>Users Dat<br>Accommodations |           | oata Set:<br>Upload: | 2018-2022 EOC Data<br>2021-2022 3-8 Data<br>2020 3-8 Data<br>2019 3-8 Data |       | xt) files. | iles Genera | ate SDR | Uplo | ad Data | Exclusi | on Files |
| Schedules                                              | <u>ID</u> | <u>Type</u>          | 2018 3-8 Data                                                              |       | Date       | Status      | Valid   | Fail | Dups    | Total   |          |
| Test Administrations<br>Tests                          | 47961     | EOC                  | 2017 EOC Data                                                              | ole38 | 06/02/21   | processed   | 29      | 10   | 0       | 39      | 2        |
| Materials                                              | 47957     | EOC                  | 2017 3-8 Data<br>2016 EOC Data                                             | ole38 | 06/02/21   | processed   | 0       | 0    | 0       | 0       |          |
| Reports                                                | 47951     | EOC                  | 2016 3-8 Data                                                              | ole3E | 06/02/21   | processed   | 9       | 1    | 0       | 10      | 2        |
| Select Campus                                          | 47950     | EOC                  | 2015 EOC Data                                                              | leUP  | 06/02/21   | processed   | 0       | 0    | 0       | 0       |          |
|                                                        | 47949     | EOC                  | 2015 3-8 Data                                                              | oleUP | 06/02/21   | processed   | 0       | 0    | 0       | 0       |          |
|                                                        |           |                      | 2014 EOC Data                                                              |       |            |             |         |      |         |         |          |
|                                                        |           |                      | 2014 3-8 Data                                                              | J     |            |             |         |      |         |         |          |

#### How Do I Know What Data Set to Choose for Performance Tracker?

SDR files and Score reporting files are named in a way that will identify the year the data is associated with. For example:

The first part of the file name begins with SF. The second string is the test administration + YY. The first 2 are the admin (13=fall, 15=spring, 16=summer) the last 2 are the year. Next, the file name will identify if it is an EOC or 3-8 score file. For example: SF\_0516\_EOC\_A1

 ADMINISTRATION AND STUDENT ID IN

 ADMINISTRATION DATE

 1318
 Fall 2018

 1519
 Spring 2019

 1619
 Summer 2019

Important here is the last 2 digits in that 4 digit number, that's the year. This indicates the data type selection that needs to be made when uploading the file into TestHound.

SDR files are listed as the month and year. SF\_0519 would be May of 2019. So again, the last 2 digits are what you look for.

### Correcting Failed Lookups and Uploading Exclusions

#### • Failed Lookups

\*Best Practice Tip: Be sure to correct any failed lookups you may receive after uploading a file for any current students in your district to associate their most recent performance history.

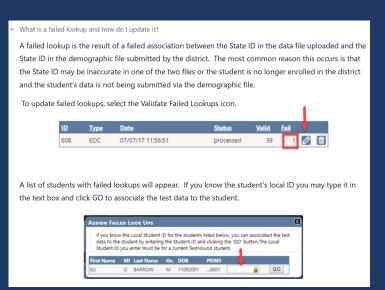

#### • Exclusions

You may mass upload exclusions associated with students at the district level in Performance Tracker. Be se sure to check out our <u>help tab page</u> Can I mass Upload Exclusions for directions and a template.

| District Management               | Files: 5 |      | Reg                         | gistration Fi | les Genera | ate SDR | Uploa | ad Data | Exclus | ion Files |
|-----------------------------------|----------|------|-----------------------------|---------------|------------|---------|-------|---------|--------|-----------|
| Users                             | ID       | Туре | Filename                    | Date          | Status     | Valid   | Fail  | Dups    | Total  |           |
| Accommodations                    | 47961    | EOC  | Ondemand_data_file_sample38 | 06/02/21      | processed  | 29      | 10    | 0       | 39     | 1         |
| Auto Pilot<br>Performance Tracker | 47957    | EOC  | Ondemand_data_file_sample38 | 06/02/21      | processed  | 0       | 0     | 0       | 0      |           |
| Data Integration                  | 47951    | EOC  | Ondemand_data_file_sample3E | 06/02/21      | processed  | 9       | 1     | 0       | 10     | 0         |
| Campuses                          | 47950    | EOC  | Ondemand_data_file_sampleUP | 06/02/21      | processed  | 0       | 0     | 0       | 0      |           |
| Test Administrators<br>Students   | 47949    | EOC  | Ondemand_data_file_sampleUP | 06/02/21      | processed  | 0       | 0     | 0       | 0      |           |

#### How to Generate the All Students with Test Registrations File

| \$.<br>\$                                                                                      | Insert     | Draw Page Layout Calibri B I U  Font Some features might b                                                                                                    | 11 - А́ А́<br>- <u>А́</u> - <u>А</u> - |                                                                                                    | ≫・ 約<br>正正 国・<br>e comma-delimited ()                                                                                                    | \$ ~ % <b>?</b>                                                                                                    | Conditiona<br>Format as<br>Cell Styles<br>Storye these feature |
|------------------------------------------------------------------------------------------------|------------|----------------------------------------------------------------------------------------------------|----------------------------------------|----------------------------------------------------------------------------------------------------|----------------------------------------------------------------------------------------------------|----------------------------------------------------------------------------------------------------|----------------------------------------------------------------|
| E<br>1 TSD<br>2 111<br>3 111<br>4 113<br>5 113<br>6 11<br>7 11<br>8 11<br>9 13<br>10 1<br>11 1 | ↓ i ×<br>A | Some teautority<br>∫ fx BRVN<br>B<br>District Code Current<br>900008<br>900008<br>900008<br>900008<br>900008<br>900008<br>900008<br>900008<br>900008<br>900008<br>900008<br>900008<br>900008<br>900008<br>900008<br>900008 |                                        | D<br>Name<br>I<br>SON<br>KEN<br>WNINGTON<br>RGEMAN<br>88<br>565<br>LIS<br>ACK<br>ACKMON<br>ANCHARD<br>ANCHARD | E<br>First Name<br>Brydorn<br>Bridder<br>SHAWN<br>CALEB<br>RLES<br>RLES<br>GINA<br>STEVEN<br>GINA<br>STEVEN<br>GINA<br>STEVEN<br>GINA<br>STEVEN<br>CALEB<br>STEVEN<br>CALEB<br>STEVEN | F<br>Middle Name<br>Hamed<br>CHARLENE<br>EDWARD<br>FORD<br>OSEPHINE<br>ELDA<br>ANDEW CHARLEN<br>UNAR<br>NAN<br>GAVIN<br>NAN<br>GAVIN | M<br>F<br>M<br>M<br>F<br>F                                     |

# Pulling a Registration File

#### **TestHound** Archives Home My Account Updates Discussions (225) Help Harrington ISD : Washington HS - Performance Tracker District Management To request a registration file, select the test administration and format from the drop-down lists below, and then click 'Request'. Test registration files are available for only state administrations. Next to the title of the Users administration is the current count of students enrolled in the test. The administration must have enrolled Accommodations students for a test registration file to be requested. Note: You can only request one test registration file per Auto Pilot administration at a time. If you need to generate an updated test registration file, you must first delete the Performance Tracker current version of the file and then make a new request. Data Integration Campuses **Request Registration Close** Test Administrators FileID TestAdminTitle Status LastEdit Format Students STAAR EOC complete 3/28/2022 7:57:21 PM 🛃 🔟 2354 April STAAR EOC Schedules 2255 zSTAAR DEMO STAAR EOC complete 3/1/2022 7:26:57 PM Test Administrations STAAR EOC complete 11/12/2021 6:33:35 PM 🛃 🛅 Tests 1028 Interim Opp 1 EOC BOY/Interim complete 9/14/2021 10:45:56 PM 🛂 🕅 Materials 16 BOY STAAR EOC

### Where do I go to find help?

| Access                                                                                                    | Submit                                                                                                    | Call                                                                                                    | Webinars/Academies                                                                                                    |
|----------------------------------------------------------------------------------------------------|----------------------------------------------------------------------------------------------------|----------------------------------------------------------------------------------------------------|----------------------------------------------------------------------------------------------------|
| Access the<br>Knowledge Base<br>• The Help tab is available<br>on every page in<br>TestHound. Click help<br>and a page with help<br>related to the page you<br>are on will open. | Submit a Support<br>Request<br>• Create a support by<br>scrolling to the bottom<br>of the page and clicking,<br>"Create a Support<br>Ticket." | Give Us A Call<br>• If you still need help,<br>you can speak with the<br>support team about<br>issues and questions.<br>• 903-858-4497 X 2 or toll<br>free 1-844-325-1414 | Sign Up For our<br>Academies<br>• Sign Up for our free<br>webinars or if you are<br>attending an academy your<br>district purchased you may<br>take it any time you need to<br>during the current school<br>year. |

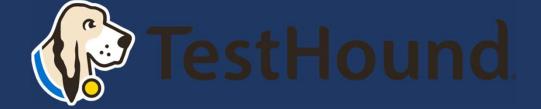

### How to Submit a Support Ticket

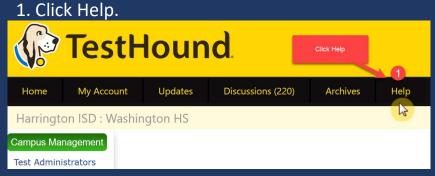

2. Scroll to the bottom of the page. Click Create a Support Ticket.

| Campus Accommodations     Campus Test Administrators     Campus Students     Archived pages         |          |                           | Questions? Create a <mark>Suppo</mark><br>Please submit a ticket above or cal |                                 |                               |        |
|----------------------------------------------------------------------------------------------------|----------|---------------------------|-------------------------------------------------------------------------------|---------------------------------|-------------------------------|--------|
| Campus Testing Coordinator Che     Campus New User Trainee Role     Campus Processing Alerts on the | ils Like | Be the first to like this |                                                                               | testhound × academy × session × | recorded × watch × register × | •      |
| Pages ++  District Help  Campus Help                                                                |          |                           | Preview unavailable                                                           |                                 |                               | 0<br>0 |
| TestHound Video Library                                                                             |          |                           |                                                                               |                                 |                               |        |
| PACE SHORTCUTS                                                                                      |          | Quick Start Guid          | de 🖉                                                                          |                                 |                               |        |
| Overview     Space Settings                                                                         | 1        | TestHound Video Libra     | ury .                                                                         |                                 |                               |        |
| TestHound Knowledge Base                                                                            |          |                           | nd Educational Session<br>tHound Educational Session                          |                                 |                               |        |

Click here for more detailed directions on submitting a support ticket.

| EDUCATION<br>ADVANCED |                                                                                                    | Q 👩 Requests                        |
|-----------------------|----------------------------------------------------------------------------------------------------|-------------------------------------|
|                       | EAI Help Center $f$ Education Advanced Product Support $f$ Raise a request                                                       |                                     |
|                       | Education Advanced Product Support                                                                                               | EDUCATION                           |
|                       | Welcome to the EAI Support Site. You can find support for TestHound, Cardonex, or Embarc<br>products using the options provided. | A D VAN CED.                        |
| a dhe dha dha         | What can we help you with?                                                                                                    | Help Center                         |
|                       | TestHound Issue *                                                                                                    |                                     |
|                       | Have you checked our knowledge base? It's full of great information.                                                             |                                     |
|                       | Balas this remest on hebalf of*                                                                                                  | Title your<br>report                |
|                       | • • •                                                                                                    | request                             |
| 3. Fill in the        | Subject*                                                                                                    |                                     |
| 5111111111            | Phone Number*                                                                                                    |                                     |
| support               | Plase enter phone number with area code.                                                                                         |                                     |
|                       | Issue Type*<br>Support O V                                                                                                    | Fill in the<br>prompted             |
| ticket and            | Support                                                                                                    | information and tell us your issue. |
| click send.           | ••••••                                                                                                    |                                     |
| CIICK SEIIU.          | District Name *                                                                                                    |                                     |
|                       | Please type your full diabot name and not an addressiation                                                                       |                                     |
|                       | Campus Name                                                                                                    |                                     |
|                       | Please (III in if this issue is for a specific campus                                                                            |                                     |
|                       | TestHound Area of Application*                                                                                                   |                                     |
|                       | *                                                                                                    |                                     |
|                       | SIS - Student Information System*                                                                                                |                                     |
|                       | Test Administration                                                                                                    |                                     |
|                       |                                                                                                    |                                     |
|                       | Description Normal text   B I ···· A   □ III B   C   O   O   D   O   O   O   O   O   O   O                                       |                                     |
|                       |                                                                                                    | _                                   |
|                       | y y                                                                                                    | scribe<br>our                       |
|                       |                                                                                                    | estion<br>ere?                      |
|                       | Attachment Drag and drop files, paste screenshots, or browse                                                                     |                                     |
|                       | Drag and drop tiles, paste screenshots, or browse<br>Browse                                                                      |                                     |
|                       | Plaste sc<br>Click Send. shots                                                                                                   |                                     |
|                       | Send Cancel attachem neede                                                                                                    | nnts if                             |
|                       |                                                                                                    |                                     |

## Additional Helpful Resources on our help tab:

- DTC Checklist
- Previously Recorded TestHound Educational Sessions

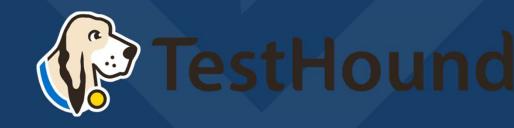

# Recommended Articles/Blogs

#### Case Study: Irving ISD

<u>TestHound Success Story Finding a System</u> <u>that Grows with your Needs</u>

<u>TestHound Success Story Streamlined</u> <u>Testing through Every Stage</u>

9 Ways to Train Your TestHound

I Am new to TestHound! What do I do?

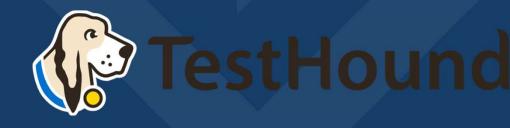